# The Record Checker Tool

Recorded January 2023

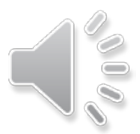

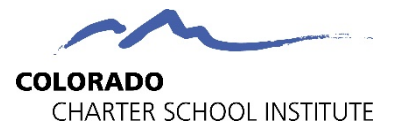

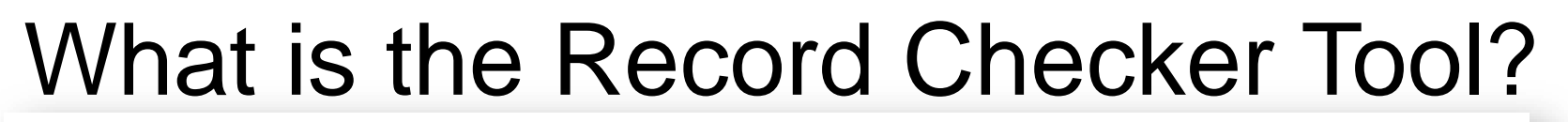

#### **EOY Record Checker Tool Instructions** (Please read instructions in full)

The Record Checker Tool (RCT) is an Excel template which identifies missing data and potential errors by highlighting data cells that could cause errors. -Each CSI school should plan to use this tool prior to the EOY initial submission to address any errors identified in the Error Check tabs. -Additionally, schools should use this tool *reqularly throughout the collection* to ensure the Data Overview appears accurate and to ensure all items in the Validations Checklist are addressed.

#### **General Steps:**

1. Save a copy of this RCT template/file to your computer network and work from that copy. (Notice how there are multiple tabs in this file.)

2. Export an SD file from your SIS for the current school year, saving it as a CSV file. Copy and paste the SD data into the 'Raw SD Data' tab of the your saved RCT template file.

3. Export an SSA file from your SIS for the current school year, saving it as a CSV file. Copy and paste the SSA data into the 'Raw SSA Data' tab of the your saved RCT template file.

Note: The SD and SSA export files can be opened and reviewed even in CSV format. You will not see leading zeros in columns that normally have them, but the RCT is designed to flag issues on the file without leading zeros. This is for ease of use so schools can simply open the file and paste rather than importing the CSV file to an xlsx file format in Excel before using the template.

4. Review the 'SD File Error Checks' and 'SSA File Error Checks' tabs. Cells containing data issues that will trigger errors in the collection are highlighted. A list of errors that will be flagged can be found below on the second page of this tab. These errors should be resolved prior to the initial submission deadline when possible.

5. The 'Data Overview' tab is modeled after many of the data validations you see in collection Summary Reports. This tab highlights some potential errors as well as validates data and student population numbers. It does not highlight the same things as the 'SD File Error Checks' and 'SSA File Erro Checks' tabs will, so be sure to review those tabs in full also. This should be reviewed regularly throughout the collection.

6. The "Validations Checklist' tab includes a list of items you should be checking throughout the collection to ensure data is complete and accurate. 7. Make the necessary corrections in your SIS based on highlighted content.

8. Once updates are complete, extract new SD and SSA files from your SIS and repeat the process as a double check to ensure that all issues have hoon addressed.

**Instructions** 

Raw SD Data

SD File Error Checks

Raw SSA Data SSA File Error Checks Data Overview **Validations Checklist** 

- 
- Excel file with multiple tabs, content will vary somewhat by collection
- **Instructions** tab included for all collections and should be the starting point
- Schools should plan to use 1-2 weeks prior to initial file submission deadlines

G

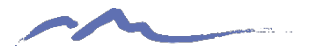

## RCT Download

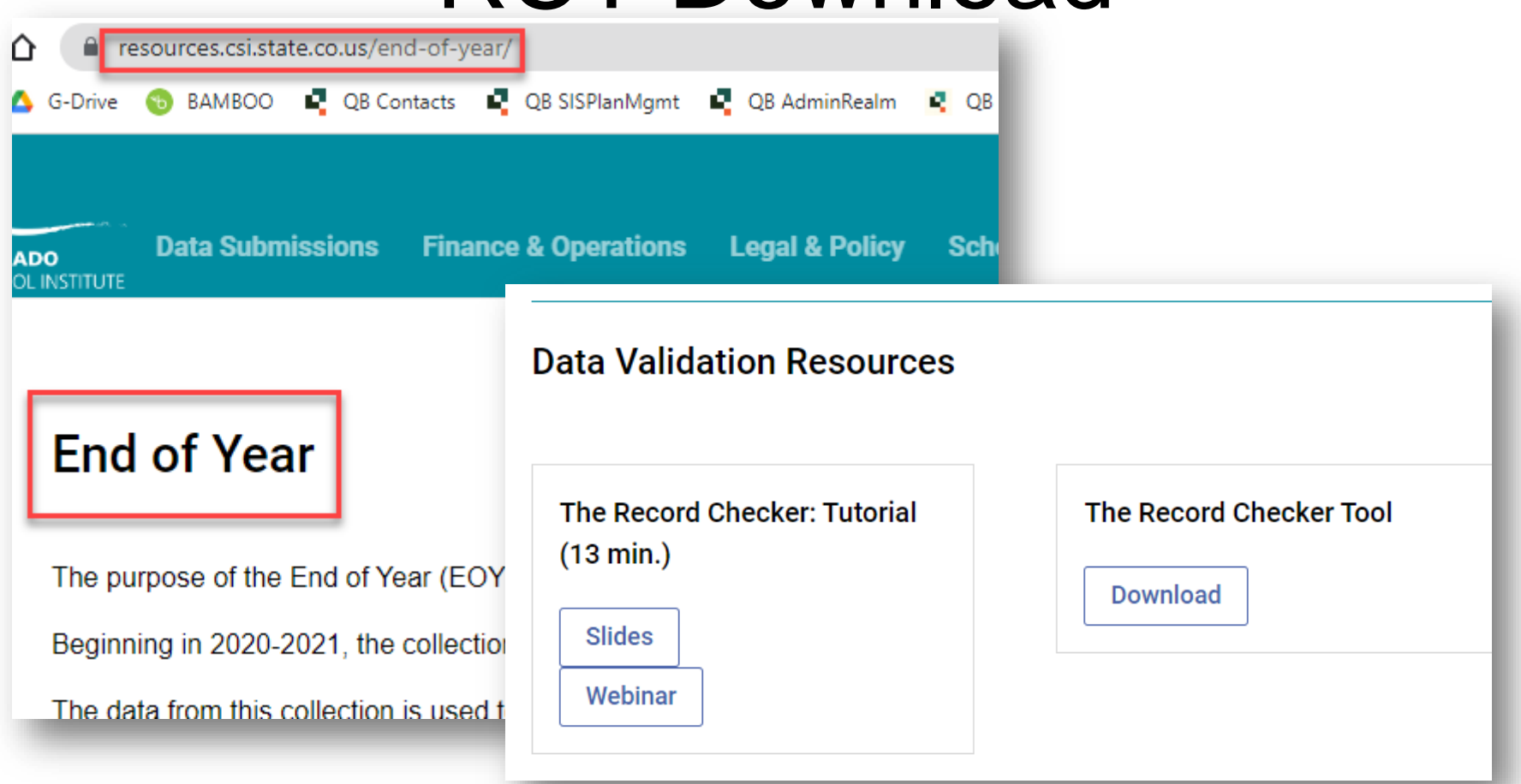

- Download the RCT file from each CSI collection page
- Example scenario here is for the EOY collection

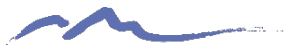

# Instructions Tab

#### **EOY Record Checker Tool Instructions** (Please read instructions in full)

The Record Checker Tool (RCT) is an Excel template which identifies missing data and potential errors by highlighting data cells that could cause errors. -Each CSI school should plan to use this tool prior to the EOY initial submission to address any errors identified in the Error Check tabs. -Additionally, schools should use this tool reqularly throughout the collection to ensure the Data Overview appears accurate and to ensure all items in the Validations Checklist are addressed.

#### **General Steps:**

1. Save a copy of this RCT template/file to your computer network and work from that copy. (Notice how there are multiple tabs in this file.)

2. Export an SD file from your SIS for the current school year, saving it as a CSV file. Copy and paste the SD data into the 'Raw SD Data' tab of the vour saved RCT template file.

3. Export an SSA file from your SIS for the current school year, saving it as a CSV file. Copy and paste the SSA data into the 'Raw SSA Data' tab of the your saved RCT template file.

Note: The SD and SSA export files can be opened and reviewed even in CSV format. You will not see leading zeros in columns that normally have them, but the RCT is designed to flag issues on the file without leading zeros. This is for ease of use so schools can simply open the file and paste rather than importing the CSV file to an xlsx file format in Excel before using the template.

4. Review the 'SD File Error Checks' and 'SSA File Error Checks' tabs. Cells containing data issues that will trigger errors in the collection are highlighted. A list of errors that will be flagged can be found below on the second page of this tab. These errors should be resolved prior to the initial submission deadline when possible.

5. The 'Data Overview' tab is modeled after many of the data validations you see in collection Summary Reports. This tab highlights some potential errors as well as validates data and student population numbers. It does not highlight the same things as the 'SD File Error Checks' and 'SSA File Erro Checks' tabs will, so be sure to review those tabs in full also. This should be reviewed regularly throughout the collection.

6. The "Validations Checklist" tab includes a list of items you should be checking throughout the collection to ensure data is complete and accurate.

7. Make the necessary corrections in your SIS based on highlighted content.

8. Once updates are complete, extract new SD and SSA files from your SIS and repeat the process as a double check to ensure that all issues have

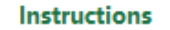

hoon addresseed

- SD File Error Checks Raw SD Data
- Raw SSA Data
- SSA File Error Checks

**Validations Checklist** Data Overview

#### G

#### Fully review the **Instructions** tab before getting started

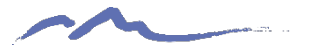

# Instructions Tab

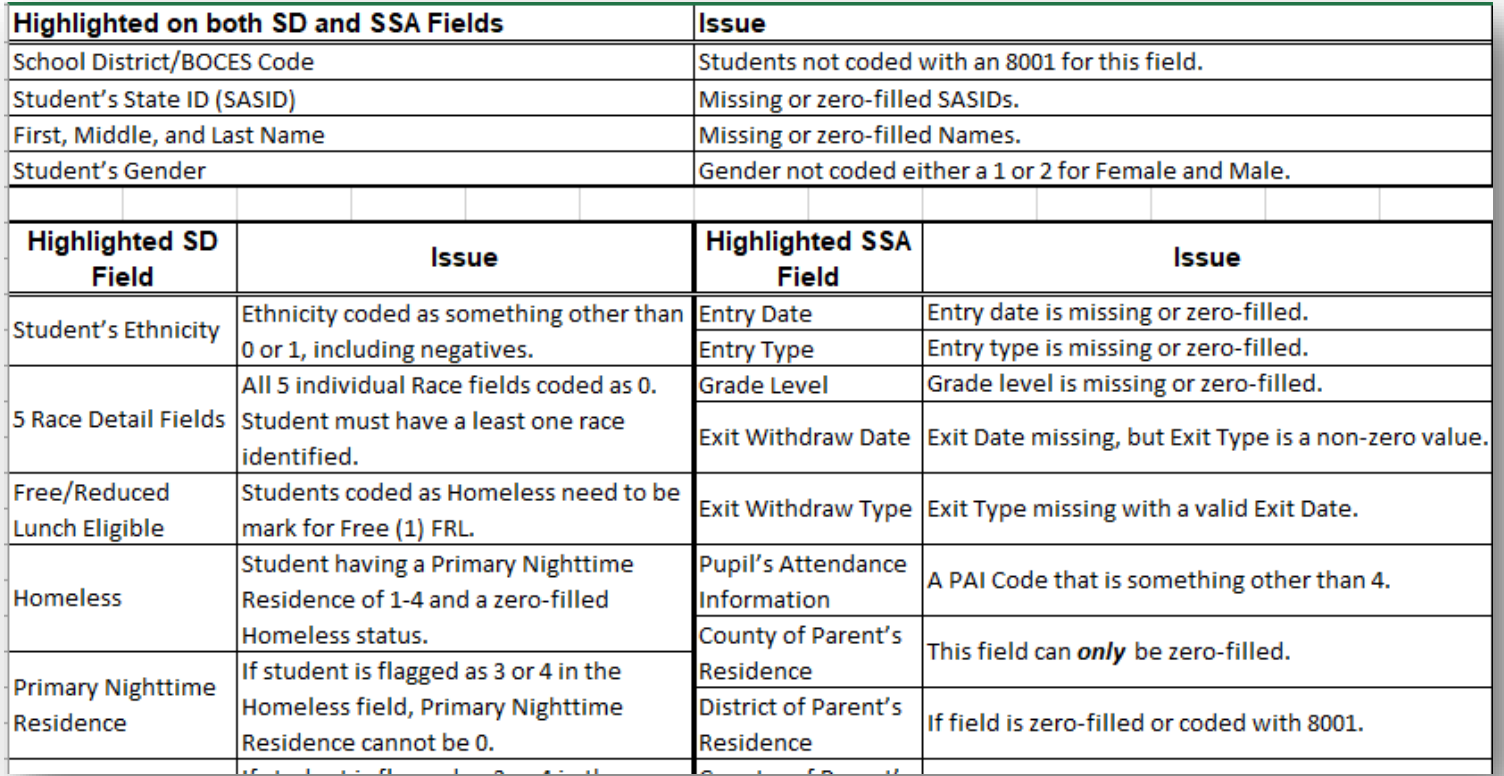

• Multiple pages on Instructions tab may be present—scroll down to see them

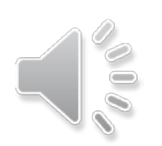

• EOY second page pictured here, listing possible data issues that will be identified later using the RCT

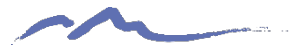

# SD & SSA Raw Data Tabs

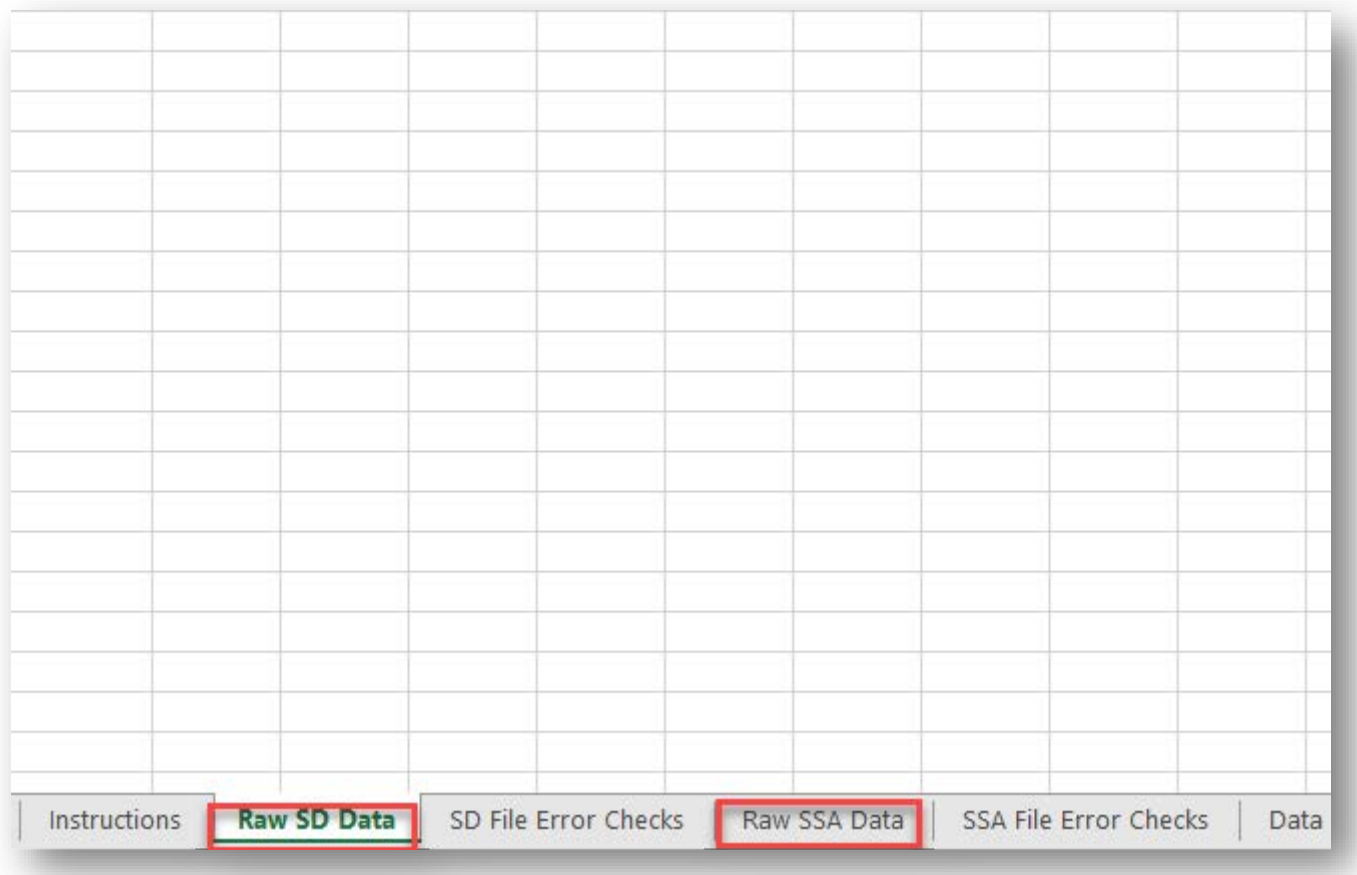

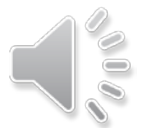

Paste exported SD and SSA file data from your SIS into the respective "Raw SD Data" and "Raw SSA Data" tabs

## SD File Error Checks Tab

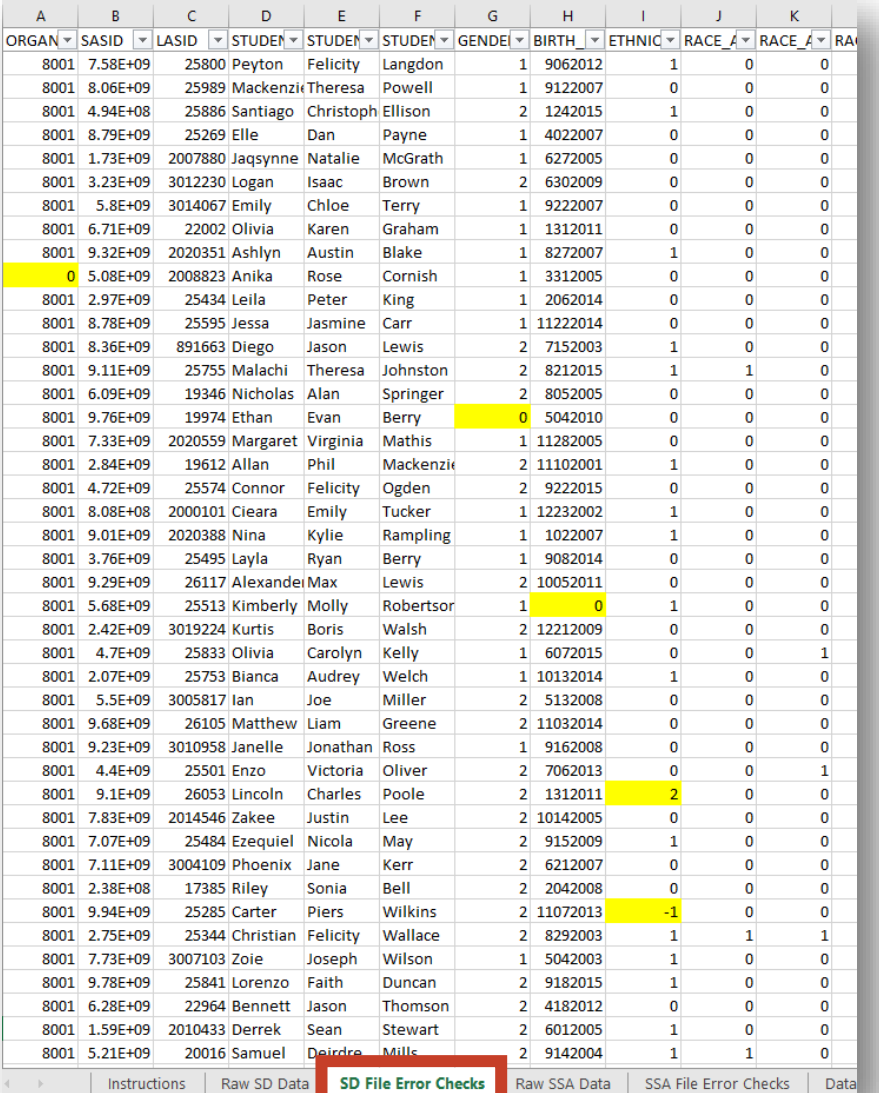

- Highlighted cells indicate potential problem data
- View a table of issues the RCT checks for on the Instructions tab

# SD File Error Checks Tab

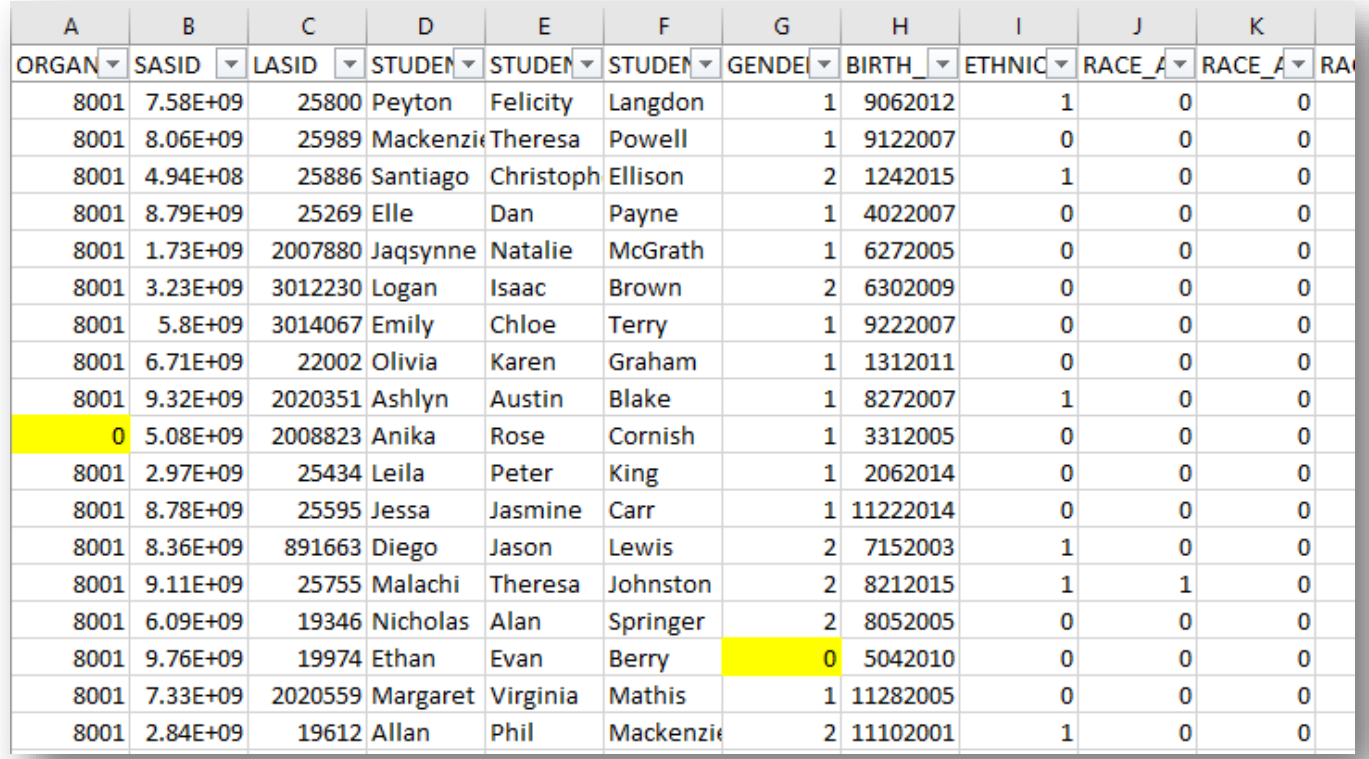

Highlighted records to correct **in your SIS**:

- Organization (district code) value of 0 should be updated to 8001
- Gender value 0 should be updated to a valid code

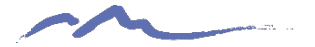

# SSA File Error Checks Tab

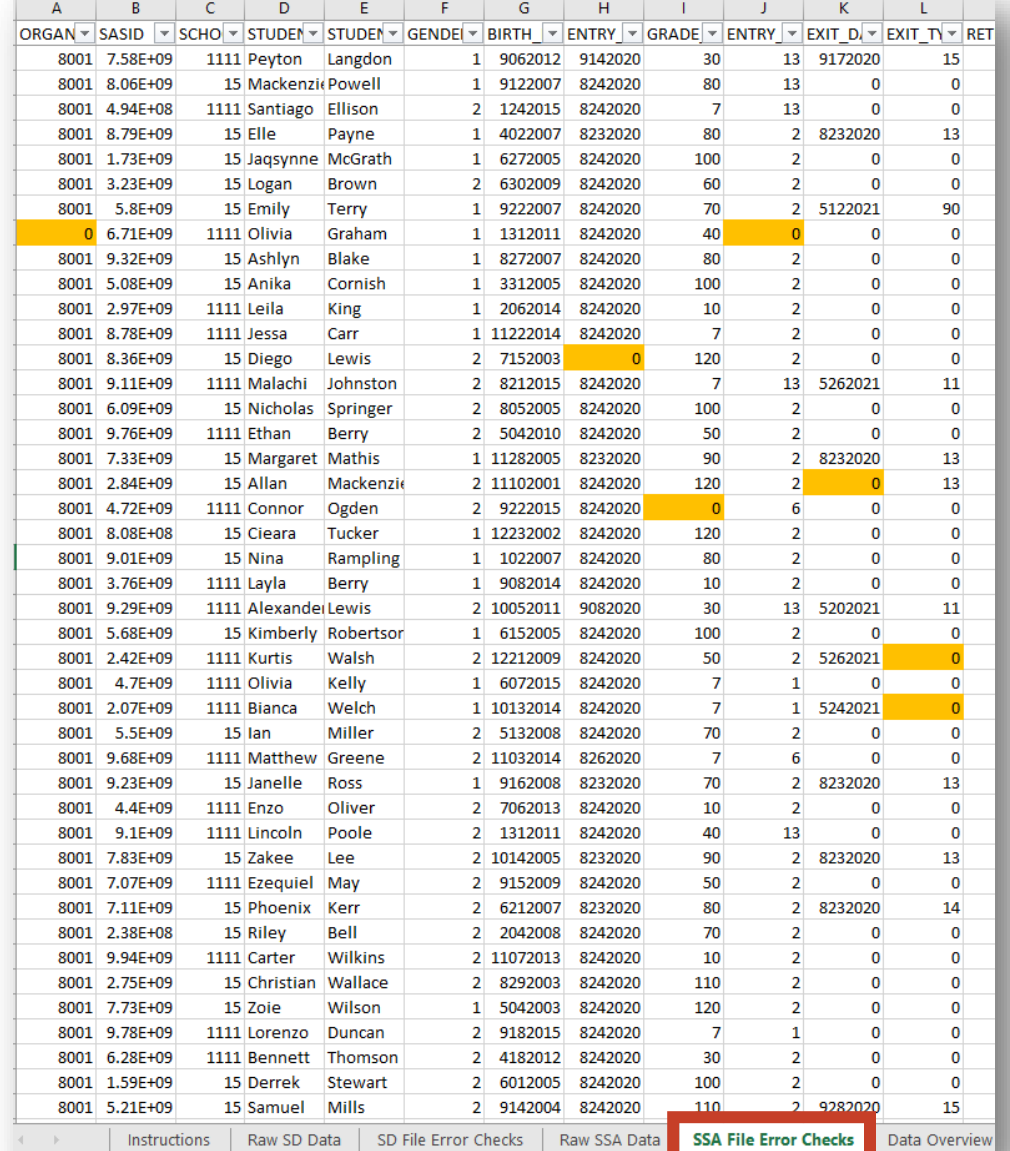

• The process works the same for the SSA File Error Checks tab

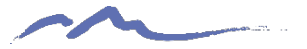

### Data Overview Tab

#### **Data Overview Page**

This tab serves as both a way to check for errors before initial submission as well a general data validation tool used throughout the collection. It is similar in a way to an initial Summary Report. Reviewing data regularly using this tool can reduce the number of adjustments schools need to make after receiving their official Summary Report.

This first page will show issues with your current data that will trigger errors in the collection. These errors, for the most part, are highlighted in vellow on the SD & SSA File Error Checks tabs. Be sure to address all potential data issues and then run the RCT again before your initial submission.

Please share this data overview with staff who work in specific focus areas. For instance, share the FRL page with your FRL/nutrition coordinator; Homeless page with your MKV coordinator; IEP designation counts with your SPED coordinator; GT data with GT coordinator, etc.

#### Issues to correct before your first submission to CSI

This data is pulled from different areas of validations from this Data Overview Tab. Review all results on this tab before making adjustments to data in your SIS. Data likely needing updating in your SIS is reflected on these pages in red and cells containing errors on the SD and SSA Error Check tabs are highlighted in yellow.

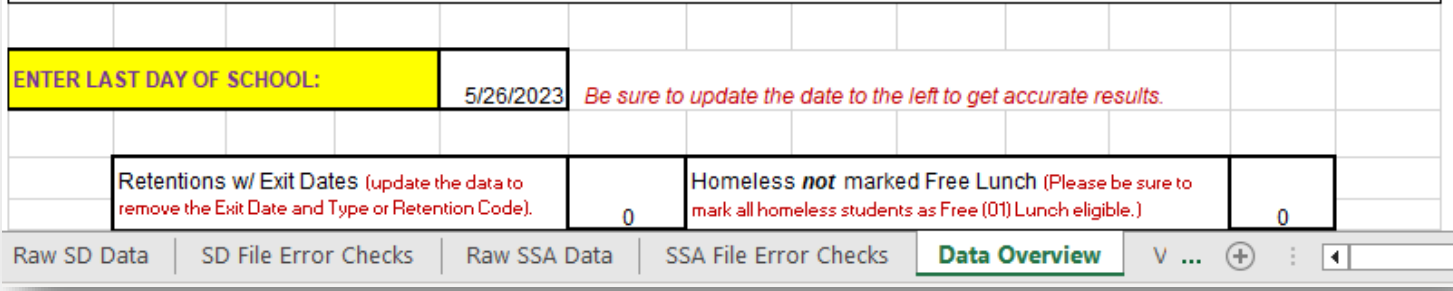

#### Primarily consists of aggregate data counts by various populations

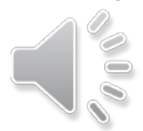

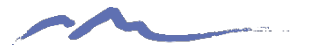

# Data Overview Tab

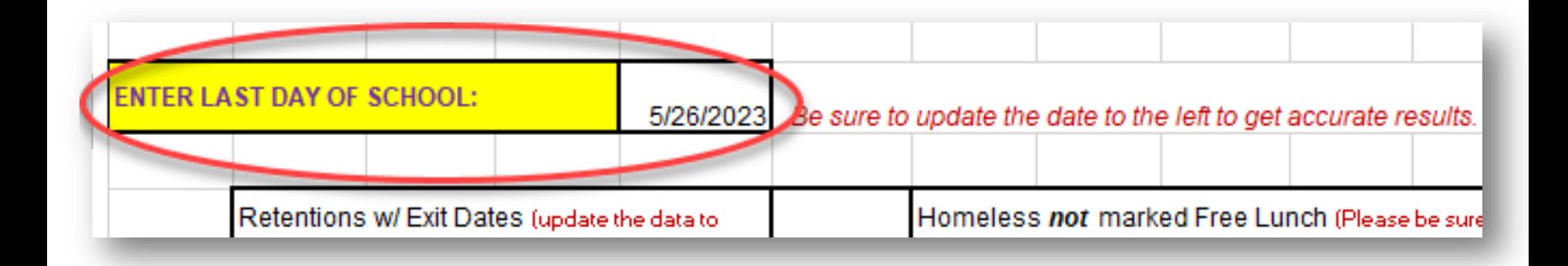

Be sure to update the value in the "ENTER LAST DAY OF SCHOOL" text box to the last day of your school year (EOY RCT)

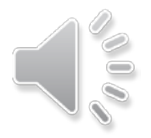

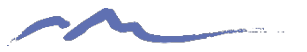

### Data Overview Tab **Tips and Reminders**

- Review instructions for each section
	- For EOY, sections include aggregate counts for exits, retentions, graduations, attendance, SPED, GT and many other attribute types
	- Some counts will matter more at different times in the collection
		- i.e., graduates are not coded as such until later in the school year
- Identify all potential data issues
	- Share the file with content experts at your school
	- Make corrections needed in your SIS

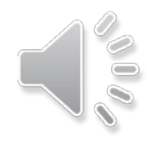

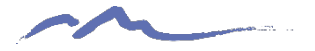

#### Data Overview Tab **Enrollments**

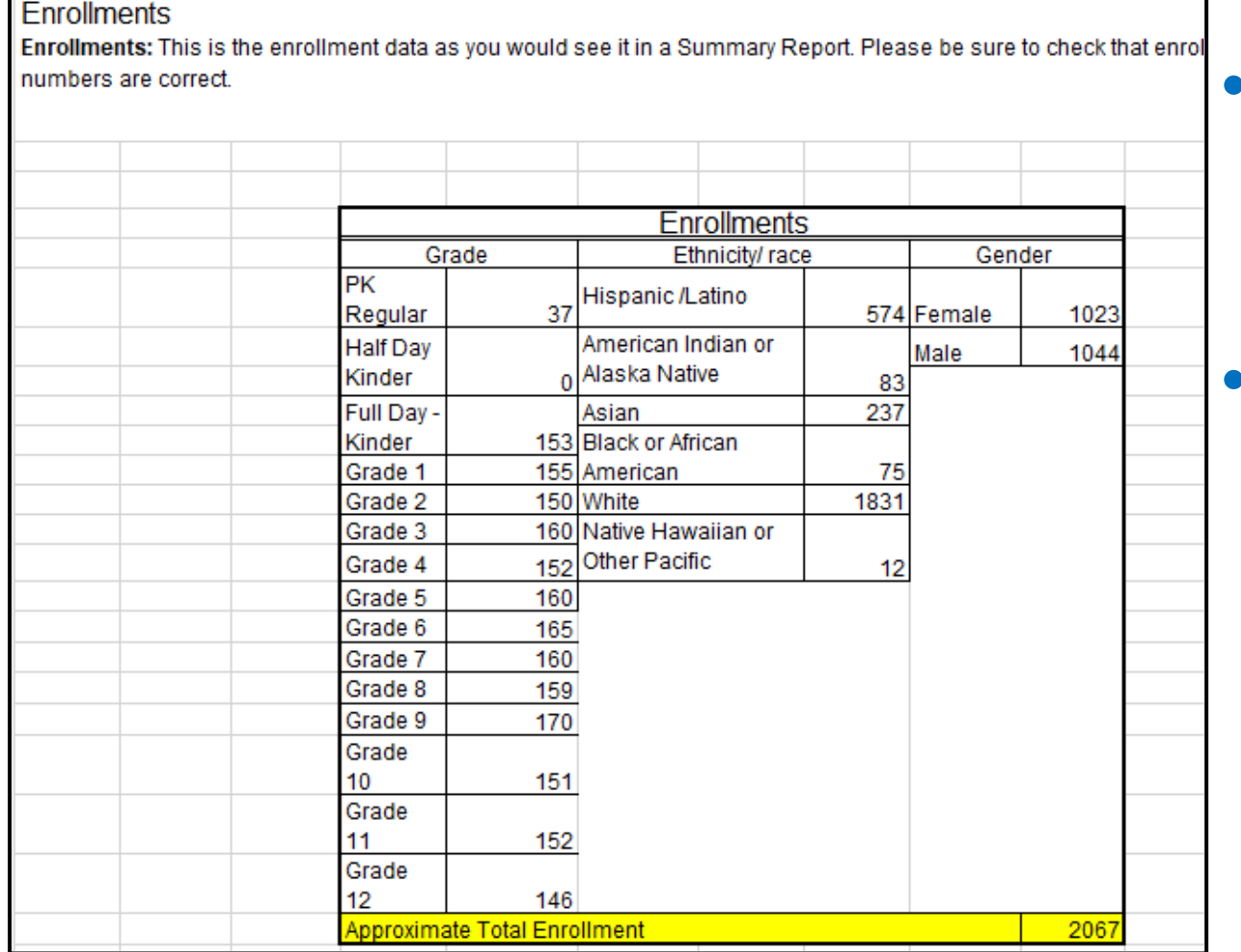

Please be aware that the total enrollment figure is approximate

• An anomalous count likely means you have not extracted the correct students in your SD or SSA

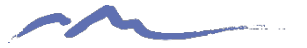

## Validations Checklist Tab

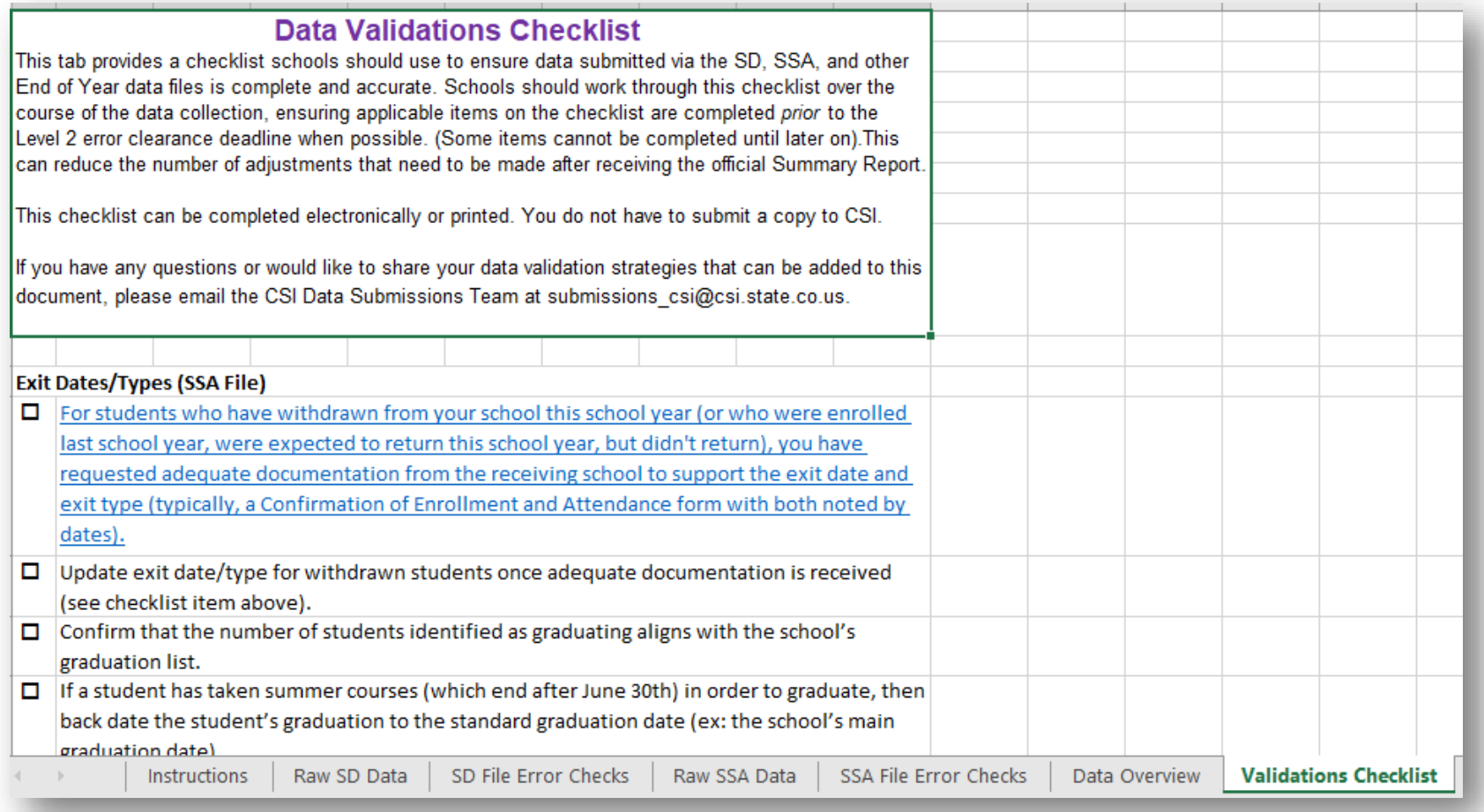

• Checklist of tasks schools should complete to help ensure that data is complete and accurate

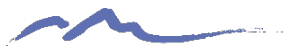

# Final Steps

#### **General Steps:**

1. Save a copy of this RCT template/file to your computer network and work from that copy. (Notice how there are multiple tabs in this file.) 2. Export an SD file from your SIS for the current school year, saving it as a CSV file. Copy and paste the SD data into the 'Raw SD Data' tab of the your saved RCT template file.

3. Export an SSA file from your SIS for the current school year, saving it as a CSV file. Copy and paste the SSA data into the 'Raw SSA Data' tab of the your saved RCT template file.

Note: The SD and SSA export files can be opened and reviewed even in CSV format. You will not see leading zeros in columns that normally have them, but the RCT is designed to flag issues on the file without leading zeros. This is for ease of use so schools can simply open the file and paste rather than importing the CSV file to an xlsx file format in Excel before using the template.

4. Review the 'SD File Error Checks' and 'SSA File Error Checks' tabs. Cells containing data issues that will trigger errors in the collection are highlighted. A list of errors that will be flagged can be found below on the second page of this tab. These errors should be resolved prior to the initial submission deadline when possible.

5. The 'Data Overview' tab is modeled after many of the data validations you see in collection Summary Reports. This tab highlights some potential errors as well as validates data and student population numbers. It does not highlight the same things as the 'SD File Error Checks' and 'SSA File Erro Checks' tabs will, so be sure to review those tabs in full also. This should be reviewed regularly throughout the collection.

6. The "Validations Checklist" tab includes a list of items you should be checking throughout the collection to ensure data is complete and accurate. 7. Make the necessary corrections in your SIS based on highlighted content.

8. Once updates are complete, extract new SD and SSA files from your SIS and repeat the process as a double check to ensure that all issues have hoon addresseed SSA File Error Checks Raw SD Data Data Overview

**Instructions** 

SD File Error Checks

Raw SSA Data

**Validations Checklist** 

- Repeat General Steps on the Instructions tab as many times as needed to correct all problem data
- Use the RCT throughout the collection (*prior to school year rollover for the EOY*)
	- Usually only needed until CSI provides Summary Reports

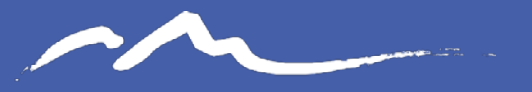

**COLORADO CHARTER SCHOOL INSTITUTE** 

#### Send questions to: submissions\_csi@csi.state.co.us

#### Thank you

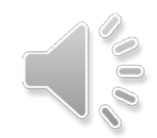